#### Premessa

Mediante l'accesso web al Registro Elettronico (area riservata alle Famiglie - Scuolanext) oppure tramite APP del Registro Elettronico (Argo DidUP Famiglia) tramite le credenziali, è possibile accedere agli eventi di pagamento (assicurazione, gite scolastiche).

La modalità di pagamento può essere immediata o differita.

Per il pagamento immediato «Paga subito», il programma rinvia l'utente in una pagina predisposta da pagoPA. Il pagamento potrà avvenire tramite tramite carta di credito, bonifico, etc…

L'altra modalità, quella differita, prevede la predisposizione di un documento di pagamento «Avviso di pagamento», che contiene tutti gli elementi necessari per completarlo tramite una ricevitoria, uno sportello bancario (che viene definito Prestatore dei Servizi di Pagamento, o PSP), oppure tramite l'Home Banking.

# Selezionare la voce «Menù» e poi «Pagamenti»

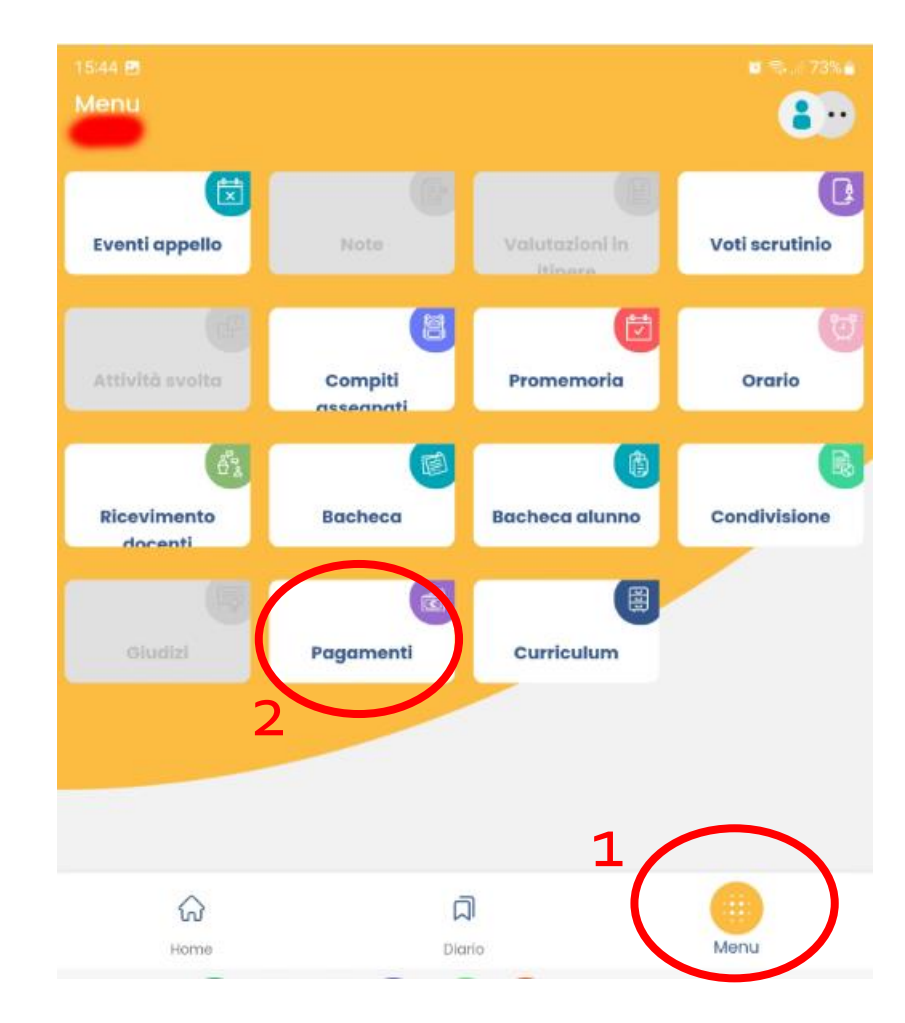

Cliccare sui tre puntini presenti a destra dell'avviso o sul pulsante «Azioni»

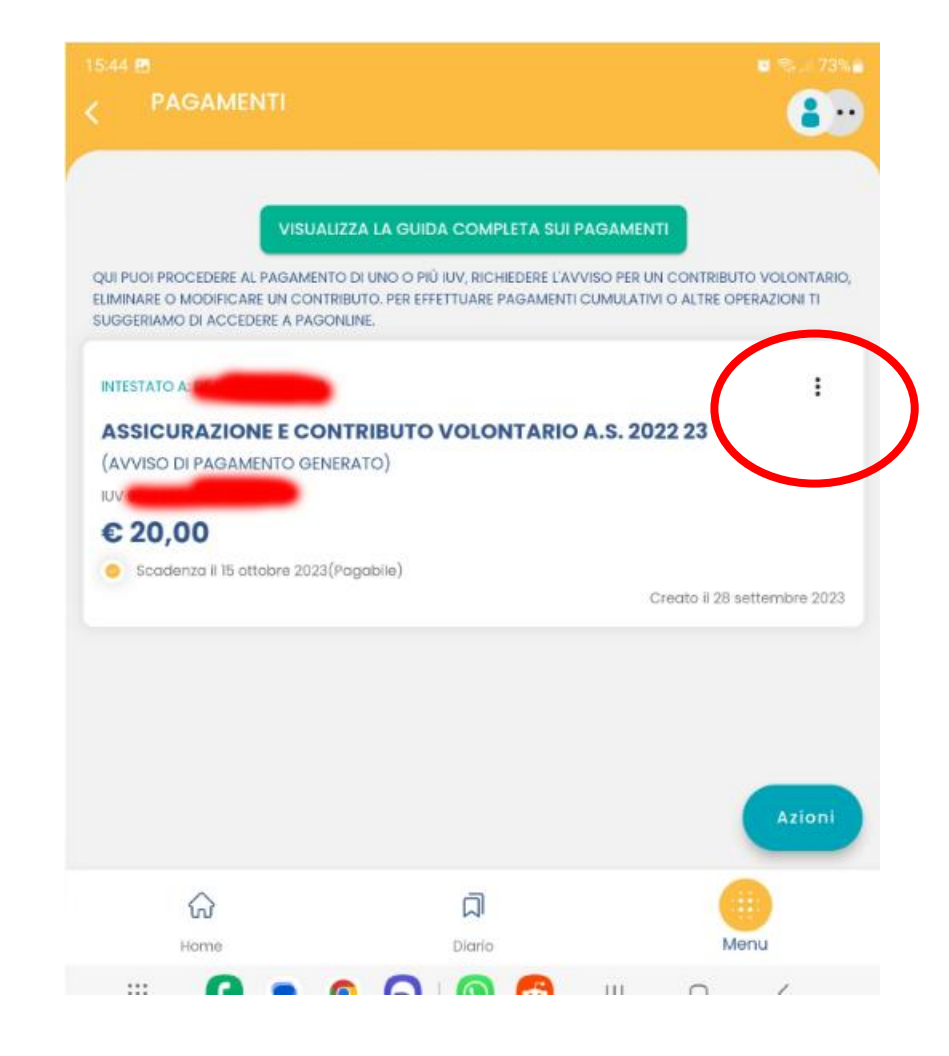

## Alternativa 1: Pagamento tramite PagoPa

Cliccare su Paga Subito Accedere con il proprio SPID e procedere con il pagamento

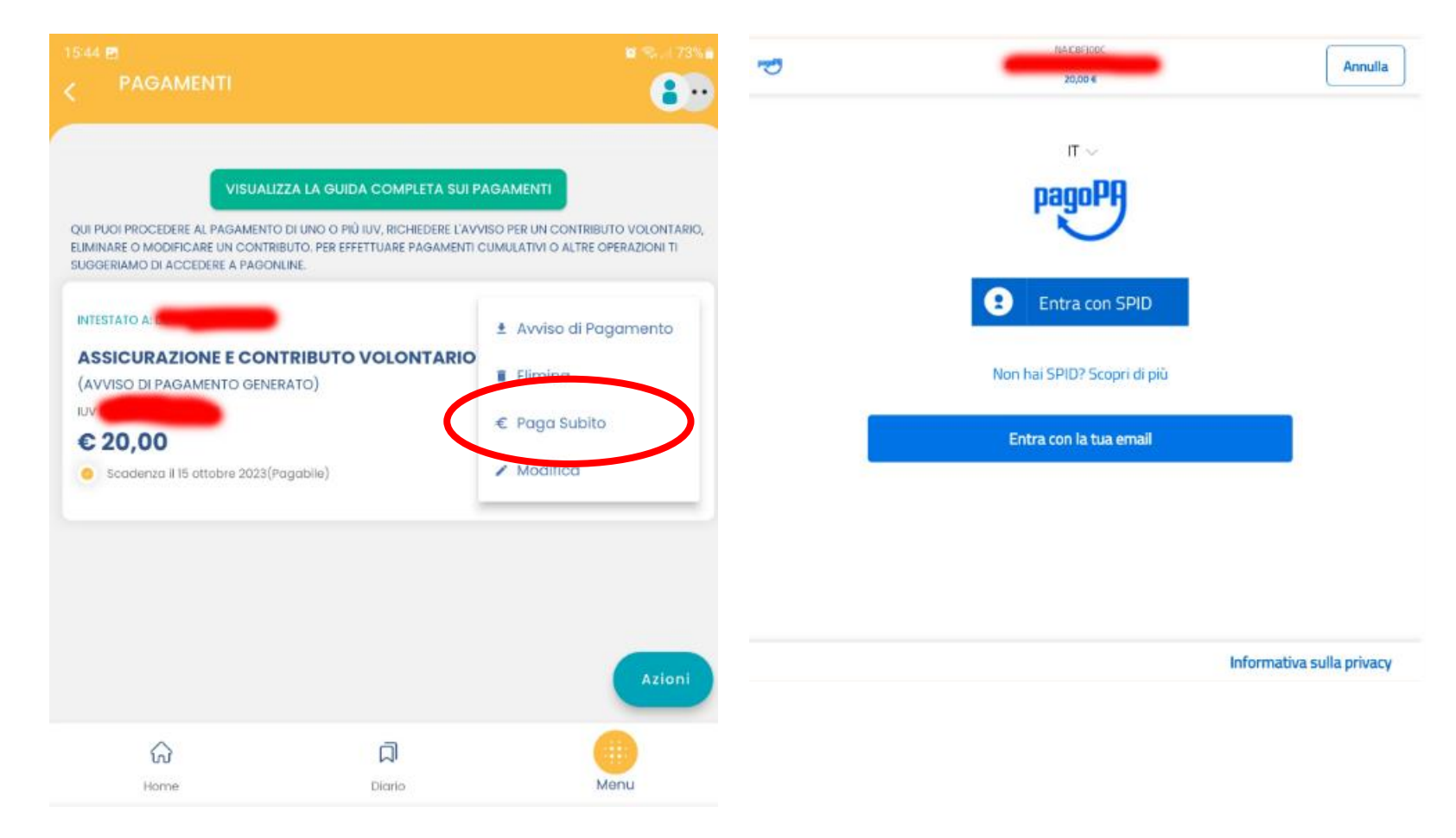

### Alternativa 2: Avviso di pagamento

#### Cliccare su

Avviso di pagamento

Il documento può essere stampato fisicamente, in modo da poter effettuare il pagamento presso una ricevitoria, o uno sportello bancario. Si può procedere anche tramite l'App-IO, effettuando la lettura del QrCode, oppure tramite Home Banking

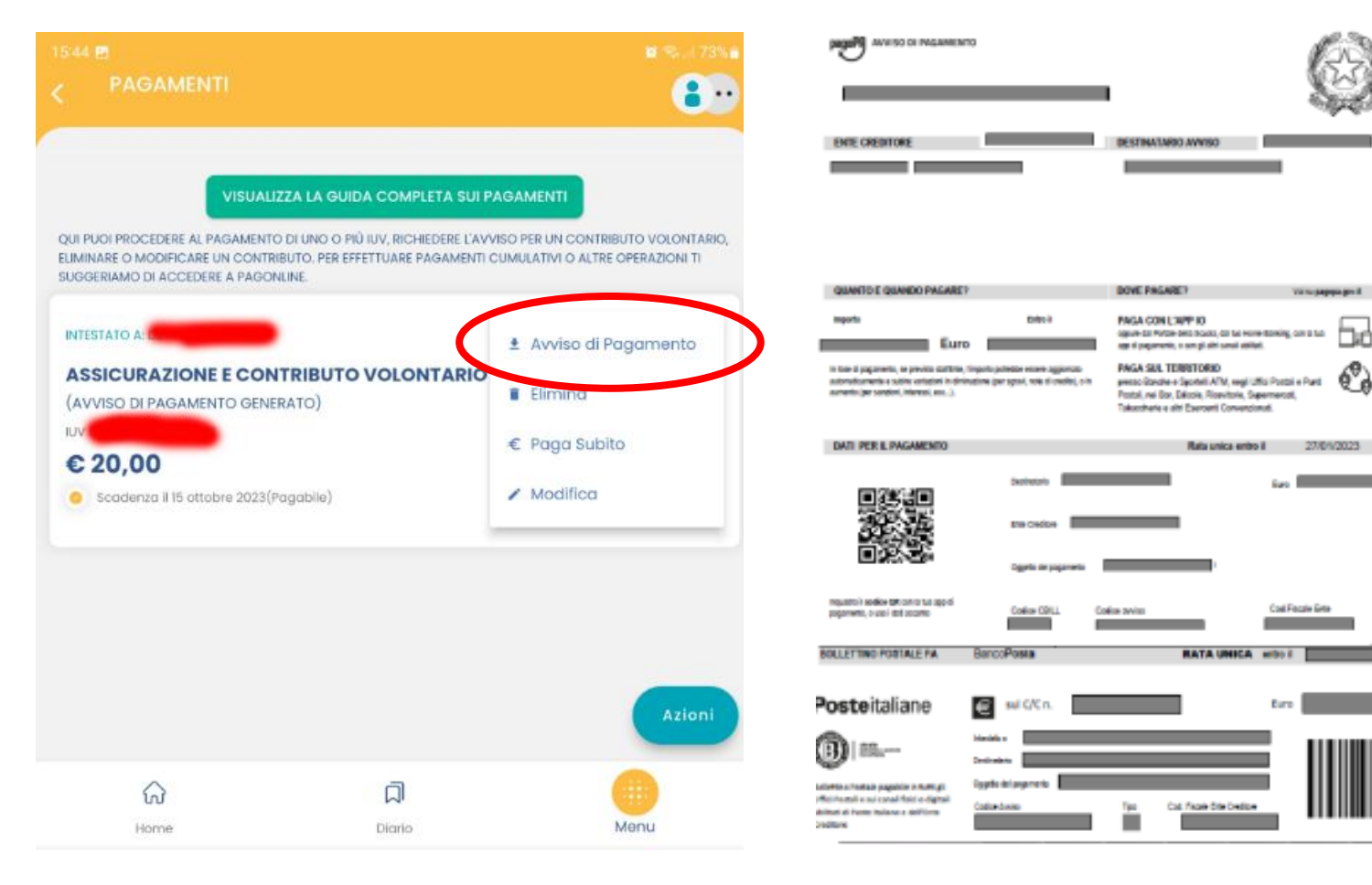

Visite supported in

27/04/2023

**Carl Commercial** 

Coal Fiscale Grite

**Euro**